### ماھو الانترنت:

يمكن تعريف الإنترنت على أنّه شبكة اتّصالات عالمية يمكن من خلالها تبادل المعلومات والرّسائل تبعاً لوحدات متّفق عليها ¸جعلت شبكة الإنترنت العلم كلّه مثل قرية صغير ة حيث يمكن لأي شخص من أي مكان التّواصل مع الآخرين في أي مكان من خلال جھاز الحاسب الآلي.

# **تاریخ الإنترنت:**

أنشىء مشروع الإنترنت عام 1983م لمساعدة الجیش الأمریكي من خلال ّواصل عبر أجھزة الحاسب الآلي. لكن لم یتم ھذا إلا بعد أن أطلق مشروع أربنت الت عام 1969م من قبل وزارة دفاع الولایات المتحدّة الأمریكة. ومن الأمور التي ساعدت فى انتشار ونمو شبكة الإنترنت هو ربط "المؤسّسة الوطنيّة للعلوم" "بجامعات الولایات المتحدة" حیث ساعدت الطلبة على تبادل الرّ سائل الإلكتر ونبّة وتبادل المعلومات من خلال شبكة الإنترنت. ومن هنا توسّعت الشّبكة حینما ضمّت كل الجامعات والمؤسّسات وتطورّت حتّى أصبحت كما نحن عليه الآن.

# ماھي فوائد الإنترنت:

-1 ّ التواصل مع الآخرین من أي مكان في العالم مھما بعدت المسافة من خلال غرف الدردشة والمحادثات. .

-2 یعمل الإنترنت على سھولة وسرعة نقل أي معلومات وبیانات أو صور فى أقل من ثواني إلى أي مكان فى العالم .

3- كما يسهّل الإنترنت عمليّات البحث عن المعلومات والكلمات التي نجهل معناها. كما یمكنك معرفة أى معلومات عن أي شركة أو مؤسسة من خلال الإنترنت.

> -4 ّ من خلال الإنترنت یمكنك التسوق ومعرفة المبیعات التي تحتاجھا وبالمواصفات التي تناسبك. كما يمكنك الشّراء والدّفع عبر الإنترنت.

5- يساعد الإنترنت الأشخاص في التّعامل مع البنوك بدون أى مجھود أو إهدار ّ للمال والوقت حیث تشجع البنوك المتعاملین معھا على استخدام الإنترنت لتخفیف ّ الضغط على العاملین بھا.

.انتشر الآن التعلّم عبر الإنترنت حيث يمكنك حضور اجتماعات ومحاضرات والتّحاور مع المعلّمين بشكل مباشر كما لو كنتم فى مكان واحد. كما يمكنك عمل ّ الأبحاث العلمیة من خلال الإنترنت.

6- يمكن من خلال الإنترنت تعلّم أي خبر فنيّة وتزويدك بالخبرة العلميّة سواء في الطَّب وفي النّصنيع والإدارة والفن والنّعليم أو أي مجال آخر يمكن أن تحتاجه.

7- يمكنك أيضاً قراءة الجّرائد والصّحف عبر الإنترنت ومتابعة الأخبار والأحداث لحظة بلحظة فى أي مكان فى العالم.

8- قد يستخدم الإنتر نت كوسيلة للتر فيه فيمكن من خلاله حضور الأفلام الدر اميّة والسنیما ومتابعة الألعاب.

9- يعتبر الإنترنت مصدر للربح لكثير من النّاس. كما أنّه يمكنك التقدّم لأي وظيفة عبر الإنترنت. ويمكن أيضاً البحث عن الوظائف الخالية التي تسمح لك بالعمل في المجال الذي تریده من خلال البحث عبر شبكة الإنترنت.

10- يمكنك من خلال الإنترنت حجز تذاكر الطّائرات،أو التقدّم بالهجرة إلى أي دولة فى العالم والتّواصل مع هذه الدّول قبل الذهاب إليها

-11 ّ من خلال القدرة على مُطالعة الصُحف والجرائد الإلكترونیة ومعرفة تفاصیل الأحداث. تقدیم خدمة الربط للأنظمة الذكیّة كخدمات الكامیر ات وأنظمة التحكّم والمراقبة.

# **أضرار الانترنت**:

تعرّض البيانات والمعلومات للاختراق وأحياناً للسرقة إذا ما توفّرت الحماية الكافية لهذهِ البيانات. استخدام شبكة الإنترنت في تصفّح المواقع اللاأخلاقيّة والمواقع الإباحيّة التي تقتل بذرة العفّة والحياء ومنظومة القيم لدى الشباب والفتيات. التجسس على خُصوصياً الآخرين من خلال بعض المواقع التي تستضيف المُستخدمين ويقوم هؤلاء المُستخدمین بإلقاء بیاناتهم وخُصوصیاتهم ظانّين بأنّهم في مأمن من الاختراق ّ والتجسس والصواب عكس ذلك .

# **انتشار الإنترنت :**

هناك عدّة عوامل أدّت إلى المساعدة في انتشار الإنترنت بشكل واسع، وذلك لأنّه يستخدم في الكثير من المجالات، ويشمل كافّة التخصّصات والتساؤلات التي يبحث عنها المستخدمین بشكلِ سریع دون الحاجة إلى أخذ وقتٍ طویل في الحصول على ّ ما یریده الشخص، بالإضافة إلى إمكانیة التحویل من لغة إلى لغة أخرى، وترجمة ّ اللغات جمیعھا إلى أي ّ لغة مطلوبة بلمح البصر. ویعود الفضل في كل ّ ھذا التقدم ّ والتطور الواسع والتقریب بین جمیع دول العالم إلى المبرمج البریطاني تیم بير نز لي، الّذي قام باختر اع شبكة عمل تيم بير نز لي في العديد من شركات الاتّصالات والبرمجيّات والحواسيب قبل قيامه باختراع الإنترنت، وقام تيم بيرنزلي بكتابة مزوّد الويب أوّل مرّة، وقام بوضع أسس البرنامج المستخدم لتصفّح الإنترنت، وكان ذلك في عام 1991م، بعد ذلك قام تیم بیرنزلي بالتطویر على الإنترنت بما یتناسب مع احتیاجات وملاحظات المستخدمین، وذلك جعل من تیم بير نزلي رجلاً مبدعاً ومنميّزاً. وكانت أوّل فكرة لربط العديد من الحواسيب ببعضها البعض في القرن الماضي، وظھر استخدام شبكة الإنترنت ّ في الستینیات عند وزارة ّ الدفاع الأمریكیة التي كانت تستخدم شبكتین: شبكة للاستخدام العسكري، وشبكة لاستخدام الأشخاص العاديين، وتمّ استخدام الحواسيب المتوفّرة لربط الجامعات والمؤسسات لتسهيل الاتّصال بين طلاب الجامعات لتوفير بيئة مناسبة سهلة وسريعة ّ لیتم تبادل المعلومات والأفكار من خلالھا، ویحتوي الإنترنت على العدید من ّ محركات البحث مثل: جوجل وبوینغ، ومواقع التواصل الاجتماعي المختلفة مثل: تویتر وفیس بوك، ومواقع الویب والبرید الإلكتروني، بالإضافة إلى المدارس والجامعات الإلكترونيّة التي تسمح للطالب بالتعلّم عن بعد.

## **مراحل تطور الإنترنت**:

ّ تدر ّ جت شبكة الإنترنت خلال تاریخھا ومرت بالعدید من المراحل، حیث بدأت ھذه ّ الشبكة كنتیجة للمشروع الذي تم إطلاقھ في العام 1969 من المیلاد وھو مشروع ّ أربانت، حیث أشرفت على ھذا المشروع وزارة الدفاع الأمریكیة، وكان الھدف منھ دعم ومساعدة جیش الولایات المتحدة الأ ّ مریكیة من خلال شبكات الحواسیب، بالإضافة إلى ربط المؤسسات البحثيّة مع الجامعات ضمن شبكة توفّر لكافة الأطراف القدرة على التواصل عن طريق إخراج كافّة قدرات الحواسيب. في العام 1983 من الميلاد، قامت وزارة الدفاع باستبدال البروتوكول الذي كان مطبقاً من

قبل بما يعرف بميثاق حزمة الموافيق (بروتوكولات الإنترنت)، كما تمّ ربط كافّة الجامعات الموجودة في الولايات المتّحدة الأمريكيّة ببعضها ممّا عمل على تطوير عمليّة التواصل بين هذه الجامعات، وبين الطلبة أنفسهم أيضاً، إذ ساعد هذا التواصل على زیادة تناقل المعلومات بین ھؤلاء الطلبة. بعد مرحلة ارتباط الجامعات من خلال هذه الشبكة، بدأت شبكة الإنترنت بالتوسّع والتطوّر، فقد ظهر ما يعرف ّح موزاییك، بالإضافة إلى إیجاد شركة نیتسكیب، وبعد ذلك طور المتصفح بالمتصف violawww ً بناء على .hypercard في العام 1993 من المیلاد، وفي جامعة إلينوي المعروفة تمّ إصدار موزابيك الذي يعتبر متصفحاً للويب، بعد ذلك أخذ رواد ّ ھذه الشبكة بالازدیاد إلى أن تم توفیر خدمة ال ISP وھي الخدمة التي تسمح للمستخدمین بالولوج إلى شبكة الإنترنت من خلال شبكة الھاتف. بعدھا أخذت ّ الجماھیر بالازدیاد، وأخذت الشبكة بالتطور إلى أن وصلت إلى ما وصلت إلیھ الیوم، فالیوم یمكن الولوج إلى ھذه الشبكة من خلال– ADSL على سبیل المثال- التي توفّر إمكانيّة الوصول إلى الشبكة بسر عات عالية جدّاً، تلبّي احتياجات المستخدمین المتنامیة لھذه الشبكة، فاستعمالات الشبكة الیوم لیست كما كانت في الأوقات الماضية، إذ تُستعمل الشبكة اليوم لكل شيء تقريباً، من الأبسط إلى الأكثر تعقیدا. ً

# **الخدمات التي یقدمھا الإنترنت**:

-1 تقدیم الخدمات البریدیة المتمثلة بإرسال الرسائل الإلكترونیة. -2 ساعد في عملیة نقل المعلومات والبیانات والبرامجیات من جھاز كمبیوتر إلى جھاز آخر. -3 الارتباط مع مراكز البحوث والمعلومات. الوصول إلى أیة معلومة أو خبر أو سؤال معین . -4 ّ یساعد في الاطلاع على أحدث التطو ّ رات العلمی ّ ة والتقنی ّ ة والثقافیة. -5 القیام بالأنشطة التجاریة وعملیات البیع والشراء وإنشاء الصفقات المالیة.

# محرّ كات البحث على الشبكة العنكبوتيّة :

لو لم توجد محركات البحث على الشبكة العنكبوتیة لما كانت ھناك فائدة كبیرة ترجى من زخم المواقع الإلكترونیة المنتشر على ھذه الشبكة، ففي بدایتھا كانت ّ محر ّ كات البحث لا یتعدى كونھا أداة قادرة على فھرسة المواقع الجدیدة على الشبكة، وقد كانت ھذه الوظیفة ھامة عندما كانت شبكة الإنترنت صغیرة الحجم، أما عندما تطورت وازدادت عدد الصفحات المخزنة علیها بشكل كبیر جداً، وبعد أن انضمّت إليها العديد من المؤسسات سواء العامة أو الخاصّة، بالإضافة إلى المعلومات الخاصة بالقطاعات المختلفة، فقد صار من الضرورة بمكان أن توجد محركات بحثيّة تستطيع الوصول إلى كافّة المواقع التي تم تخزينها على الشبكة، حیث تعمل ھذه المحركات على تصنیف مختلف المعلومات، وفھرستھا، وقد ظھرت ّ العدید من الشركات التي تعمل وتختص في ھذا المجال، وذلك بسبب الدور الكبیر الذي أنیط بشبكة الإنترنت، والذي جعل منھا وسیلة رئیسیة ومحوریة في العدید من مناحي الحیاة المختلفة.

# أشھر محركات البحث:

- -1 محرك البحث جوجل :Google یعتبر ھذا المحرك من أشھر وأبرز محركات البحث على الإطلاق؛ ذلك أنّه واحد من المحرّكات المهامّة التي لا یمكن للمستخدم أن یستغني عنھا، فھو قادر على إیصالھ إلى أدق التفاصیل، وبأسر ع طريقة ممكنة، كما أنّه يمتاز بتنوّ ع نتائجه البحثية، وتعدّد لغاته، ّة نتائجھ، كما أن المستخدم لیس بحاجة للوصول إلى النتیجة التي یرغب ودق بها أن يستعمل كلمات معقّدة، وجمل طويلة، بل يمكن الوصول إلى النتيجة ّ المرغوبة بأبسط الكلمات المفتاحیة، ویذكر أن جوجل بدأ كمشروع رسالة ًدكتوراة وتطوّر إلى أن صار واحدا من أهمّ المحرّكات البحثية على مستوى العالم كلھ.
- -2 ّ محرك البحث بینج :Bing ّ ھو محرك بحث یتبع لشركة مایكروسوفت، وھو ّ من أھم ّ المنافسین لمحرك البحث جوجل، وقد تم إشھاره ونشره من خلال ستیف بالمر في العام ألفین وتسعمة میلادیة، ویمتاز هذا المحرّك بشكله الجذّاب، وتعدّد النتائج البحثية بشكل كبير . محرّك البحث ياهو Yahoo يعتبر هذا المحرك واحداً من المنافسين الأقوياء على ساحة محركات البحث ّ إلى جانب كل من جوجل وبینج، تأسس في العام ألف وتسعمئة وأربعة وتسعین میلادیة، و هو الیوم یمتاز بتعدّد الخدمات التي یقدّمها للمستخدمین ِ

# **محركات البحث العربیة**:

- -1 محیط: ھو من أشھر محركات البحث العربیة، وقد صمم بطریقة عمل شبیھة بعمل محركات البحث العالمیة، ویحتوي على أكثر التصنیفات دقة ٍ على مستوى محركات البحث العربیة، وھو یغطي الأخبار بشكل دوري ودقیق وشامل. فھارس: وھي عبارة عن محتوى ضخم، یحتوي على دلیل شامل باللغة العربیة، ویضم تصنیفات كثیرة تھم رواد شبكة الإنترنت بأسلوب سلس وجید، كما یحتوي على ركن تعلیمي، وعدد كبیر من تطبیقات البرامج المجانیة، والكثیر من المعلومات والخدمات العامة. -2 الساحة: وھو محرك بحث متخصص بشكل أدق في جمیع الأحداث التي تدور في العالمین العربي والإسلامي، ویضم مواضیع عدیدة ومتنوعة
- في العلم والدين والأدب، ويضم أيضاً منتدى تجري فيه حوارات فكرية عربیة قیمة. أین؟: وھو من أھم أبواب البحث العربیة، ویتم تصنیف المعلومات فيه حسب الموضوعات، و هو شبيه جداً بمحركات البحث ٍ العالمیة، ویھتم بشكل عام بالأخبار والمواقع الإخباریة، ویھتم بشكل خاص بأخبار تكنولوجیا المعلومات. بوابة العرب: وھو محرك بحث یھتم بالجامعات والنوادي الثقافیة ودور النشر العربیة وإصداراتھا، ویركز على اھتمامات العائلات العربیة، والمواقع الشخصیة، وطرق الحمایة من قراصنة الإنترنت.
	- -3 كنوز: وھو بوابة معلومات عربیة، یضم مواضیع كثیرة تتعلق بالطب واللیاقة البدنیة والریاضة والصحة، ویحتوي على الكثیر من المعلومات العامة والثقافیة في مواضیع كثیرة ومتنوعة، ویھتم بالعلوم المختلفة، والرسم، والتصویر، وتقدیم النصائح والإرشادات. بوابة العرب: وھي بوابة بحث عربیة تحتوي على محرك عربي قوي، ویقدم إمكانیات واسعة وعدیدة، ویخضع لمعاییر عدیدة تخص اللغة العربیة، وطریقة عرضھا حسب القواعد الصحیحة.
- -4 شبكة مسار: محرك بحث یحتوي على تصنیفات عدیدة تضم العدید من المواقع الدینیة الإسلامیة والعربیة، وكذلك الصفحات الشخصیة، والشعر والأدب، والتعلیم، والثقافة، ویقدم خدمة نشر الإعلانات.

-5 السھل: یحتوي على العدید من المواقع المھمة التي تم اختیارھا حسب أھمیتھا، ویعتمد في طریقة تصنیفھ وعرضھ للمعلومات، نفس طریقة العرض في محركات البحث العالمیة، بالإضافة لتقدیمة خدمة الأخبار.

# جامعة ديالى / كلية الثريبة الأساسية Microsoft Office Power Point 2007

# قسم اللَّغَةَ الْعَرِيبَةَ / الْمَرِ هَلَّهُ الرَّابِعَةَ

مدرس المادة / م.م. بان جواد كاظم حسن

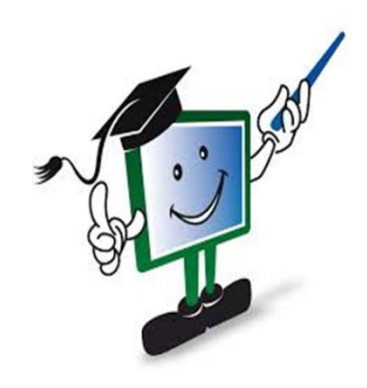

#### **ماهو البوربوينت**

هو أحد البرامج الموفرة ضمن حزمة أوفيس وهو مخصص **للعروض التقديمية**، حيث يوفر البرنامج مجموعة من الأدوات لإنتاج ملفات إلكترونية تحتوي على شرائح افتراضية عليها كتابات وصور تستخدم على جهاز عرض سينمائي )بروجيكتور( مرتبط بحاسوب من قبل شخص (المقدم) في حضور مجموعة من الأشخاص (المجتمعين) و هو كثير الاستخدام في الشركات والمراكز التعليمية التي تتوفر بها المعدات الالزمة. يستخدم في العروض المتحركة والغير متحركة،ويستخدم أيضا في اللوحات المتغيرة المتتالية. ويمكن من خالله عدد ال نهائي من الشرائح،ويمكن أيضا إدراج الصور المتحركة والثابتة،ويمكن أيضا إدراج المقاطع أو الروابط، ويمكن من خالله أيضا استخدام الروابط التشعبية. يوجد العديد من النسخ المطورة فتوجد نسخة .2007،2009،2010

# **كيفية فتح البرنامج**

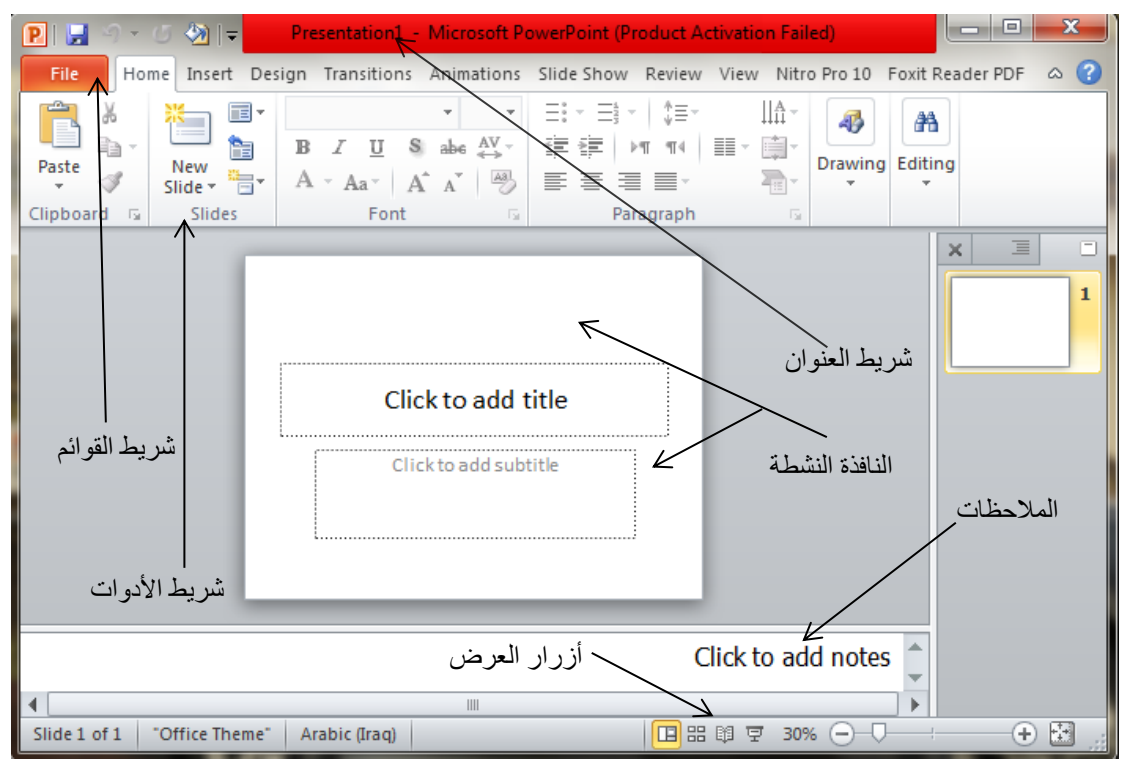

الملخص لفتح البرنامج -1 قائمة البداية -2 كافة البرامج -3 مايكروسوفت أوفيس -4 مايكروسوفت بوربوينت 2007

#### **مكونات شاشةPoint Power**

-1 شريط العنوان(**Bar Title** (: حيث يوجد في أعلى نافذة البرنامج ويحتوي على العنوان ويحتوي على أزرار تصغير وغلق وإعادة حجم البرنامج.

-2شريط القوائم(**Bar Menu** (: حيث يحتوي على قوائم البرنامج وكل قائمة تحتوي على أوامر واختيارات.

-3أشرطة األدوات (**Bar Tool** (:حيث تعتبر هذه األشرطة عبارة عن رموز مختصرة لألوامر الموجودة في شريط القوائم.

-4 أزرار العرض (**Button View** (:وهي عبارة عن خمسة أزرار توجد أسفل يسار الشاشة وهي تستخدم لتقديم العرض بطرق مختلفة مثل : عرض مفصل ، عرض عادي ، عرض الشرائح ، عرض فارز الشرائح وعرض شريحة.

-5 النافذة النشطة (**Window Active** (:وهي نافذة العرض الحالي وتنقسم هذه النافذة إلى جزئين هما العنوان والمحتوى.

-6 أشرطة التمرير (**Bar Scroll** (:حيث يوجد شريطان أفقي وعامودي يستخدمان لالنتقال بين شرائح ملف العرض.

7 -شريط الحالة -المعلومات (**Bar Status**) :حث تقوم بإخبارك عن وضعك الحالي داخل البرنامج وعن عدد الشرائح ورقم الشريحة الحالية ... الخ.

**العرض التقديمي**

مايكروسوفت بوربوينت بشكل افتراضي يسمى أي ملف جديد يتم إنشاءه باسم عرض تقديمي والعرض التقديمي يكون أسمه الأفتراضي (عرض تقديمي1) وأمتداده (ppt ). والعرض التقديمي قد يتكون من شريحة واحدة أو عدة شرائح وهو بدوره قد يحتوي على النصوص والصور و الأصوات والرسومات البيانية ويمكن أضافة تاثيرات حركية وصوتية للنصوص والصور والكائنات.

#### **الشريحة**

هي الوحدة البنائية التي يتكون منها العرض التقديمي وفيها يمكن وضع الكتابات ،الصور، الكائنات، الخلفيات،التأثيرات الحركية ،التأثيرات الصوتية وارتباطات تشعبية.

#### **إنشاء عرض تقديمي فارغ**

انقر فوق زرشعارالأوفيس  $\rm_{O}$  (Microsoft office) ومن القائمة أنقر فوق جديدٌ، ثم انقر فوق فارغ وحديثٌ ۖ أسفلٌ قوالب، ثم أنشاء .

الطريقة الثانية -: من خلال النقر بزر الماوس الأيسر على الزر جديد من شريط أدوات الوصول السريع، كما في الشكل التالي:

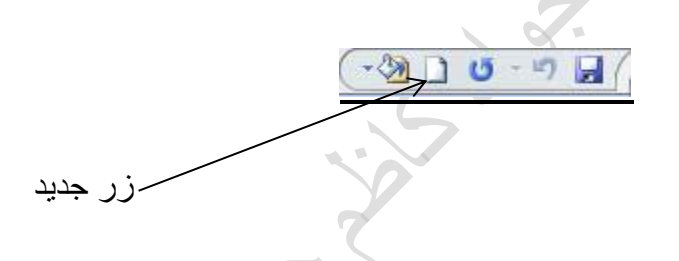

**إنشاء عرض تقديمي باستخدام القوالب المثبتة** القوالب المثبتة :-هو ملف يحتوي على األنماط في عرض تقديمي، متضمنا نوع وحجم الرموز النقطية والخطوط، ، وتصميم الخلفية، وتعبئة أنظمة الألوان، حيث يمكنك تطبيقها على عرض تقديمي من أجل توفير مظهر مص ّمم وعالي الجودة بشكل كامل. ويمكنك .تطبيق القالب على كافة الشرائح أو على شرائح محددة، ولتطبيق القوالب نفذ الخطوات التالية:- أنفر فوق شعار مايكروسوفت أوفيس ، أنقر فوق جديد ،ثم أنقر فوق القوالب المثبتة أسفل

قوالب، ثم انقر نقراً مزدوجاً فوق أحد القوالب المثبتة

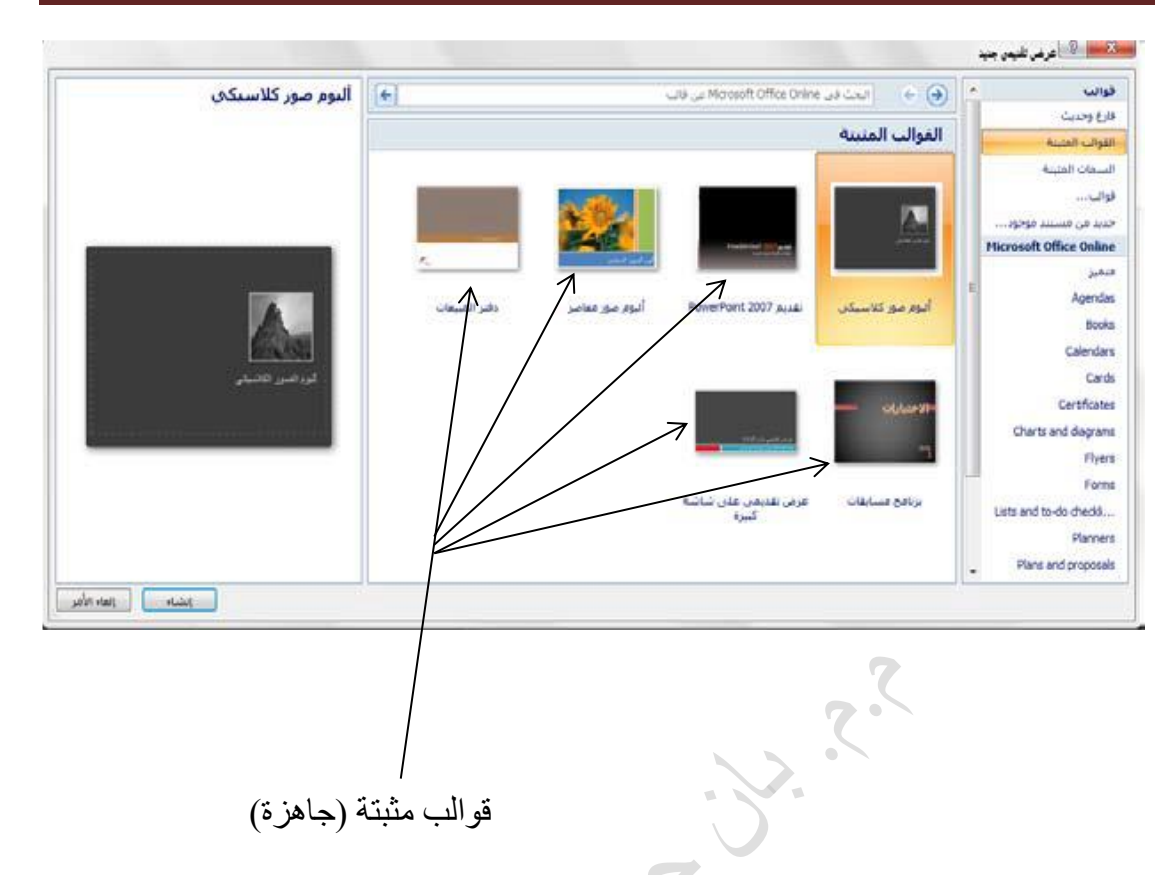

قوالب مثبتة (جاهزة)

## **تعيين اتجاه الشريحة**

ضمن عالمة التبويب تصميم، في المجموعة إعداد الصفحة، انقر فوق السهم الموجود بجانب اتجاه الشريحة تم حدد اتجاه الشريحة أفقي أو عمودي

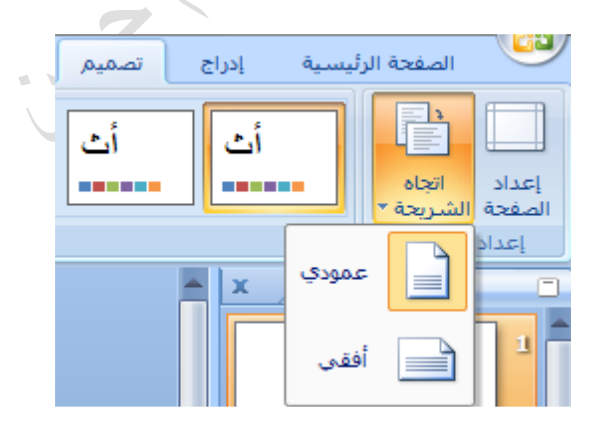

**تخطيط شريحة**

يحدد شكل الشريحة ويحدد العناصر التي يمكن أن تحتويها الشريحة مثل ، مربع النص ، الصورة ،الجدول وغيرها ، كما أن برنامج بوربوينت يزود بمجموعة من التخطيطات لكل تخطيط استخدامه الخاص ويمكنك تطبيق تخطيط شريحة باتباع الخطوات التالية:-

انقر بزر الماوس الأيمن فوق الشريحة ، ثم انقر على تخطيط الشريحة .فتظهر تخطيطات اختر التخطيط المناسب كما في الشكل ادناه :

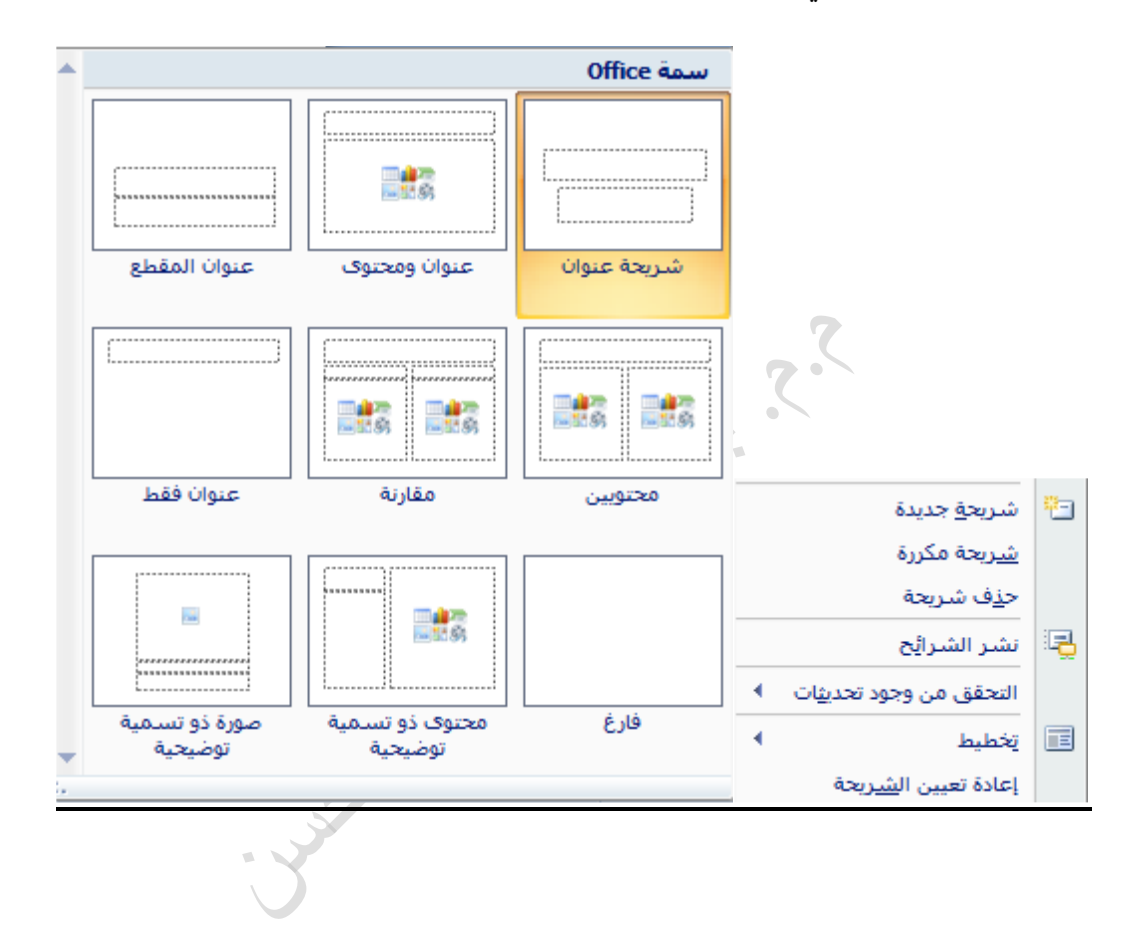

**إضافة تأثيرات حركية وصوتية إلى الشرائح** كي تجعل العرض التقديمي أكثر جاذبية وتأثير على الجمهور الذي سوف يلقى عليهم العرض التقديمي البد لك من أن تضيف بعض التأثيرات الحركية والصوتية عليه لكي ال يشعر الجمهور بالملل . التأثيرات التي يمكن أضافتها للعرض التقديمي :

- **المراحل االنتقالية للشرائح**
- **التأثيرات الحركية و الصوتية**

**المرحلة االنتقالية** هي التأثير الحركي الذي يمكن تطبيقه عند عملية االنتقال بين شريحة وأخرى مثل عملية االنتقال منّ الشريحة الأولى الى الشريحة الثانية في هذه اللحظة يمكن جعل الشريحة الثانية تظهر على الشاشة من الأسفل أو الأعلى أو على شكلٌّ قطري أو ستائر أو مربعات ... الخ ويمُكنك ايضا النحكم في سر عة تأثيرٌ المراحل الانتقالية لكل شريحٌة، كما يمكِّنك إضافة صوت. وإلضافة مراحل انتقالية بين الشرائح نفذّ اإلجراء التالي:-

على علامة" التبويبٌ حركات"، في المجموعة" نقل إلى هذه الشريحُة"، انقر فوق تأثير المراحل الانتقالية لٌلشر ائح الذي تريد تطبيقةٌ على هذه الشريحُة ¸و لإضـافة نفس المر احل الانتقالية إُلـى كافة الشرائح الموجودة في العرض التقديٌمي انقر فوق تطبيق على الكل أما في حالة إضافة مراحل االنتقالية ٌمختلفة للشرائح الموجودة في العرضالتقديٌمي فيتم اختيار تأثير المراحل االنتقالية لْلشرائح الذي تريد تٌطبيقهٌ على هذه الشرّيحٌة

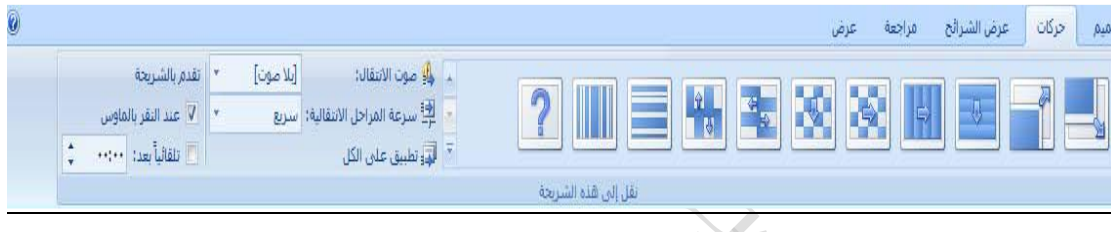

لتعينٌ سر عة المر احل الانتقالية لٌلشر ائح، في المجمو عة نقل إلى هذه الشريحٌة، انقر فوق السهم الموجود بجانب سرعة المراحل االنتقاليةٌ، ثم حدد السرعة المطلوبة .من تبويب السرعة انقر سهم المربع السرعة واختر السرعة المناسبة وهي (بطيء ، متوسط ، سريع).

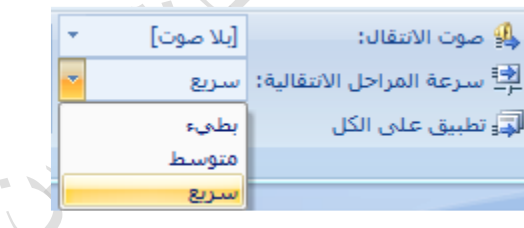

**ٌ إضافة صوت إلى المراحل االنتقالية لشرائح ل** .<br>ضمن علامة التبويبٌ حركات، في المجموعة نقل إلى هذه الشر يحٌة، انقر فوق السهم الموجود بجانب نقل صوت، ثم قم بأحد الإجراءينٌ التالينٌ إلضافة صوت من القائمة، حدد الصوت الذي تريدٌه. إلضافة صوت غير ٌموجود في القائمة، قم بتحديدٌ صوت آخر، حدد موقع الصوت الذي تريد إضـافتـه، ثـم انقر فوق موافق.

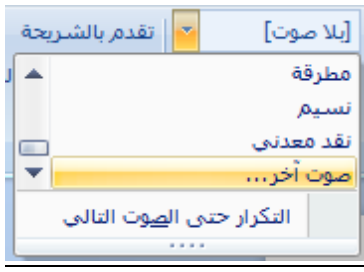

**إلضافة صوت للمراحل االنتقالية اٌألخرى للشرائح، كرر الخطوات**

**عرض الشرائح عند النقر بالماوس** ضمن تبويب تقدم بالشريحة، حدد خانة عند النقر بالماوس

**تعيين توقيت عرض الشرائح** ضمن تبويب تقدم بالشريحة، حدد خانة االختيار تلقائيا بعد ثم أدخل عدد الثواني التي تريد خاللها ظهور الشريحة على الشاشة

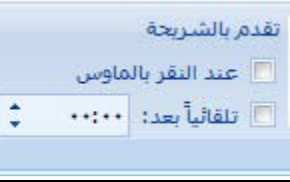

يمكن تطبيق مراحل انتقالية مختلفة بين الشرائح ويمكنك المرحلة االنتقالية نفسها لكافة الشرائح في العرض التقديمي وذلك بانقر على" تطبيق على كافة الشرائح"

#### **التأثيرات الحركية و الصوتية**

إلضافة تأثير مرئي أو صوتي خاص إلى نص أو كائن حيث يمكن عمل تأثيرات حركية مختلفة على الكائنات بداخل الشريحة او النص، او الرسومات، والمخططات،والجداول وغيرها من الأمور ِ الأخرى كما يمكن إضافة تأثيرات صوتية وجعل هذه التأثير ات تتز امن مع حركة الكائن . مثالً، يمكنك جعل نقاط التعداد النقطي تتحرك إلى الداخل من اليمين، كل كلمة على حدة، أو سماع صوت تصفيق عند إظهار صورة .ولعمل ذلك نفذّ اإلجراء التالي

**- تطبيق تأثيٌر حركة على الكائنات في الشريحة**

-1 انقر فوق النص أو الكائن الذي ترغب في تحريكه.ٌ 2- ضمن علامة التبويبٌ" الحركة"، في المجموعة" الحركات"، حدد تأثيرٌ الحركة الذي تريدٌه من القائمة تحريك .كما في الشكل التالي :

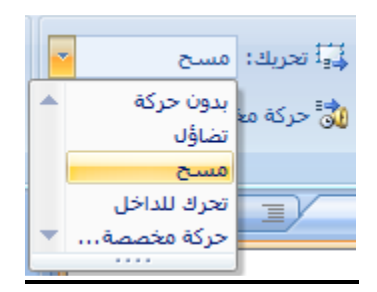

**-إنشاء تأثيٌر حركة مخصص وتطبيقهٌ على نص أو كائن منفرد**

- 1 انقر فوق النص أو الكائن الذي ترغب ترغب في تحريكهٌ
- -2 ضمن عالمة التبوي ٌب" الحركة"، في المجموعة" الحركات"، انقر فوق حركة مخصصة .
- -3 فيظهر في جزء المهام حركة مخصصة، انقر فوق ،الزر إضافة تأثير واختر التأثير المناسب من القائمة كما في الشكل أدناه.

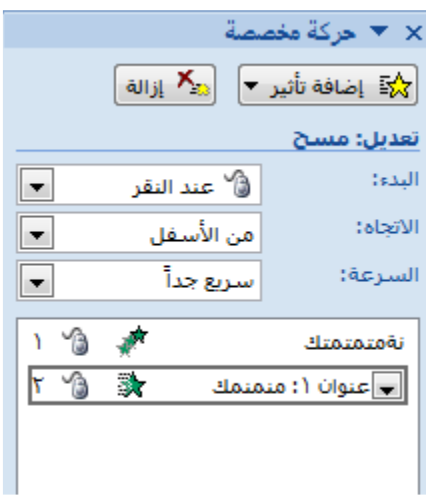

**تغيير تأثير حركي** الستبدال تأثير حركي حركة نص أو كائن بتأثير أخر اتبع الخطوات التالية:- حدد عنوان التأثير الذي تريد تغييره. سنالحظ أن الزر أضافه تأثير قد تغيرالى الزر تغير ثم انقر فوق زر التغير لتوسيع القائمة الفرعية الخاصة به، واختيار تأثير جديد من القائمة .كما في الشكل التالي

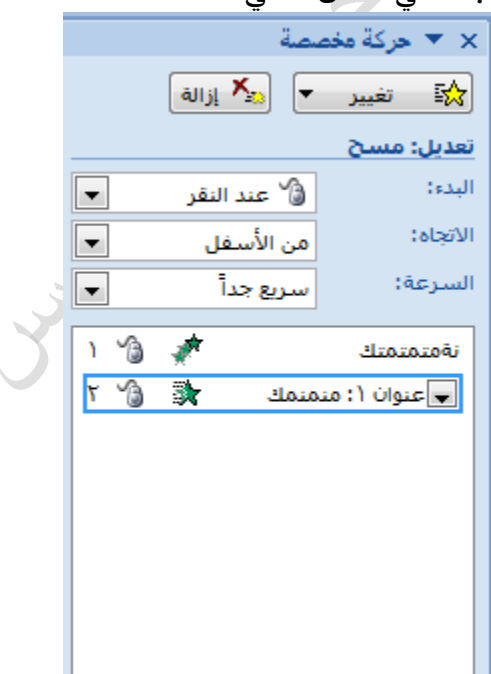

**إزالة تأثير متحرك** في جزء المهام حركة مخصصة، وفي قائمة الحركات المخصصة، انقر فوق عنوان التأثير الذي تتوفر فيه الحركة التي تريد إزالتها.انقر فوق  $\frac{|\mathbf{x}|}{|\mathbf{x}|}$ الة

> **إضافة صوت إلى حركة** البد أن تكون قد قمت مسبقا بإضافة تأثير حركة للنص أو الكائن قبل إضافة صوت

- انقر فوق الشريحة التي تحتوي على تأثير الحركة التي تريد إضافة صوت لها.
- في عالمة التبويب حركة، في المجموعة حركة،انقر فوق حركة مخصصة.
- في جزء المهام حركة مخصصة، انقر فوق السهم يسار تأثير الحركة في القائمة حركة مخصصة، ثم انقر فوق تأثيرات الحركة.

![](_page_16_Picture_230.jpeg)

- من عالمة التبويب تأثير، ضمن تحسينات، انقر فوق السهم في القائمة صوت، ثم قم بأحد اإلجراءين التاليين إلضافة صوت من القائمة، انقر فوق صوت.
- إلضافة صوت من ملف، انقر فوق صوت آخر، ثم حدد موقع الملف الصوتي الذي تريد استخدامه.

![](_page_16_Picture_231.jpeg)

#### **كيفية نسخ ،لصق، تكرار ، مسح شريحة جديدة عن طريق الشريحة األولى )السابقة(**

- -1 نضغط بزر الماس األيمن على الشريحة الموجودة في الجهة اليمنى من نافذة البرنامج
- -2 تظهر قائمة نختار نسخ وبعدها لصق سوف تظهر نفس الشريحة السابقة وبنفس المحتويات
	- -3 أو نضغط على تكرار الشريحة فسوف يتم تكرار نفس الشريحة السابقة

**مالحظة: )النسخ والتكرار تعطي نفس النتيجة(.**

4- ولمسح الشريحة أيضا نضغط بزر الماوس الأيمن على الشريحة المراد مسحها ونختار أمر مسح الشريحة وسوف يتم مسحها.

شكل توضيحي للعمليات السابقة على الشريحة :

![](_page_17_Figure_5.jpeg)

**أختيار طريقة العرض المناسبة في بوربوينت**

بمجموعة من الطرق بحسب المهمة التي تنفذها حالياً يمكنك عرض شرائح **PowerPoint** . هناك عروض مفيدة إلنشاء العرض التقديمي وهناك عروض أخرى أكثر إفادة في تسليم العرض التقديمي.

يمكنك العثور على خيارات عروض **PowerPoint** المختلفة ضمن عالمة التبويب عرض، كما يظهر أدناه.

![](_page_18_Picture_156.jpeg)

يمكنك أيضًا العثور على طرق العرض الأكثر استخدامًا على شريط المهام في الجزء السفلي األيسر من نافذة الشريحة، كما هو مبين أدناه

![](_page_18_Picture_157.jpeg)

## **طرق العرض إلنشاء العرض التقديمي**

#### **-1 العرض العادي**

.

يمكنك الوصول إلى العرض عادي من شريط المهام في أسفل نافذة الشريحة، أو من عالمة التبويب عرض على الشريط.

إن العرض العادي هو المكان الذي ستعمل فيه في الكثير من الأحيان لإنشاء الشرائح. يعرض العرض العادي أدناه صوراً مصغرة للشرائح إلى اليمين، ونافذة كبيرة تعرض الشريحة الحالية، ومقطعاً أسفل الشريحة الحالية حيث يمكنك كتابة ملاحظات المحاضر لكل شريحة.

![](_page_19_Picture_72.jpeg)

**-2عرض فارز الشرائح**

يمكنك الوصول إلى عرض فارز الشرائح من شريط المهام في أسفل نافذة الشريحة، أو من عالمة التبويب عرض على الشريط.

يُظهر عرض (فارز الشر ائح) في الأسفل كل الشر ائح في عرضك التقديمي بتسلسل أفقي، على شكل صور مصغرة. يُعدّ عرض الشرائح مفيدًا إلعادة تنظيم الشرائح. فما عليك سوى النقر فوق الشرائح وسحبها إلى موقع جديد أو إضافة المقاطع لتنظيم الشرائح ضمن مجموعات ذات معنى.

# إعداد : م.م. بان جواد كاظم العزاوي 2007 Point Power Office Microsoft .<br>أرقام المبيعات WingTip Toys **WingTip Toys** to detaild  $\overline{c}$ .<br>مكالمات الدعم جات الجديدة Users (R) Aristing A Developed

**-3عرض صفحة المالحظات**

يمكنك إظهار مالحظات المحاضر أو إخفاؤها بواسطة الزر مالحظات في أسفل نافذة الشريحة، أو يمكنك االنتقال إلى عرض صفحة المالحظات من عالمة التبويب عرض على الشريط.

يقع الجزء مالحظات أسفل نافذة الشريحة. يمكنك طباعة مالحظاتك أو تضمين المالحظات في عرض تقديمي ترسله إلى المشاهدين، أو استخدمها فقط كإشارات لك أثناء تقديم العرض.

![](_page_21_Figure_0.jpeg)

# **-4 طريقة عرض الشرائح**

يمكنك الوصول إلى طريقة عرض الشرائح من شريط المهام في أسفل نافذة الشريحة. استخدم طريقة عرض الشرائح لتقديم العرض التقديمي للجمهور. تشغل طريقة عرض الشرائح شاشة الكمبيوتر بالكامل، كأي عرض تقديمي على شاشة كبيرة عند عرضه على الجمهور.

**-5 طريقة عرض القراءة**

يمكنك الوصول إلى عرض القراءة من شريط المهام في أسفل نافذة الشريحة.

سيتم استخدام طريقة عرض القراءة من قِبل معظم الأشخاص الذي يجرون مراجعة لعرض PowerPointتقديمي بدون مقدم عرض. يؤدي استخدام طريقة العرض هذه إلى إظهار العرض التقديمي في ملء الشاشة بطريقة مماثلة لطريقة عرض الشرائح، وتتض ّمن طريقة العرض هذه بضعة عناصر تحكم بسيطة لتسهيل التنقل عبر الشرائح.

#### **كيفية حفظ العرض التقديمي**

- 1. انقر فوق زر شعار الأوفيس Microsoft Office  $\rm (Save\ as)$  سوف ) يظهر مربع حوار حفظ بأسم
- .2 في مربع أسم الملف، أدخل اسماً للعرض التقديمي، أو ال تقم بأي إجراء لقبول اسم الملف المقترح)عرض تقديمي1(
- .3 في القائمه حفظ في، حدد الموقع الذي تريد حفظ العرض التقديمي أو ال تفعل شيئا لقبول الموقع المقترح. .4 انقر فوق حفظ.

يتم حفظ الملف كملف Presentation PowerPoint وبأمتداد)pptx)

**مالحظة**

1. حينما ننقر Power Point Presentation تتم عملية حفظ العرض التقديمي بحيث يتم فتحه فــــي Power Point 2007 فقط

2. حينما ننقر Power Point Show تتم عملية حفظ العرض التقديمي بحيث يتم فتحه بطريقة عرض 

3.حينما ننقر Power Point 97-2003 تتم عملية حفظ العرض التقديمي بحيث يتم فتحه في Power Point 2007 أو في الأصدار ات السابقة ل Power Point مع تعذر الأستفادة من الميز ات الجديـــــدة الموجودة في Power point 2007 . وعند فتح ملف أنشيء في أصدارات سابقة مثل Power point 2002 أو Power Point 2003 في Power Point 2007 يتم تشغيله في وضع التوافــــــق 

#### **فتح عرض تقديمي مخزن مسبقا**

**-1** انقر فوق زر شعار األوفيس Office Microsoft -2 نضغط على فتح)open )فتظهر لنا نافذة الفتح -3 نحدد موقع وأسم العرض التقديمي بعدها -4 ننقر فوق فتح )open )فسوف يتم فتح العرض التقديمي المطلوب.

والشكل التالي يوضح طريقة فتح عرض تقديمي مخزن مسبقا:ً

![](_page_23_Picture_0.jpeg)

**إضافة خلفية للعرض التقديمي** الضافة خلفية للشرائح ، ننقر على التوبيب تصميم)Design )فتظهر تصاميم مختلفة للشرائح حيث عند وضع المؤشر فوق صورة مصغرة للسمة (ان السمات تحل محل قوالب التصميم)، يمكنك معاينة كيفية تأثير نمط الخلفية على العرض التقديمي .إذا أردت تطبيق هذا النمط، يمكنك النقر فوقه . والسمة هي مجموعة من اختيارات التنسيق التي تتضمن مجموعة من )ألوان السمة وخطوط السمة وتأثيرات السمة( كما في الشكل التالي

![](_page_24_Picture_118.jpeg)

**إنهاء العرض التقديمي**

يمكنك في أى وقت إنهاء العرض التقديمى دون االنتظار للوصول للشريحة األخيرة . وإلنهاء العرض في أي وقت اتبع إحدى الطرق اآلتية:

-1 أضغط مفتاح (Esc )من لوحة المفاتيح -2انقر بزر الماوس األيمن على الشريحة اثناء العرض وإختر" إنهاء العرض" من القائمة المختصرة.

الحروج من البرنامج: يتم الخروج من برنامج الـ POWERPOINT بالطرق التالية ا - النقر على زر MICROSOFT OFFICE ونختار إنهاء POWERPOINT في يسار القائمة ا - الشعر على زر MICROSOFT OFFICE ويتصار إليهام TOINT<br>٢ - أضغط على إغلاق الموجودة في نافذة البرنامج المفتوح للعج وفي جميع الطَّرق إنّ لم تكن قد حفَّظت الملفّ أو التعديلات ا على الوثيقة ستظهر شاشة استَفْساريّة للإجابة ۖ في حفظ التعديلات أم لا أو التراجع

![](_page_25_Picture_123.jpeg)

\* يمكن إغلاق الوثيقة(الملف) المفتوح دون الخروج من نظام البوربوينت وذلك بـالنقر على زر MICROSOFT OFFICE ثم إختيار (إغلاق) عند الرغبة بالعمل مع عرض تقديمي جديد أو فتح عرض تقديمي موجود